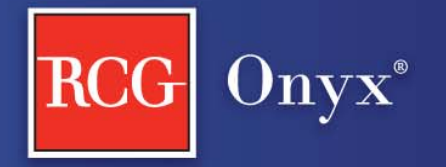

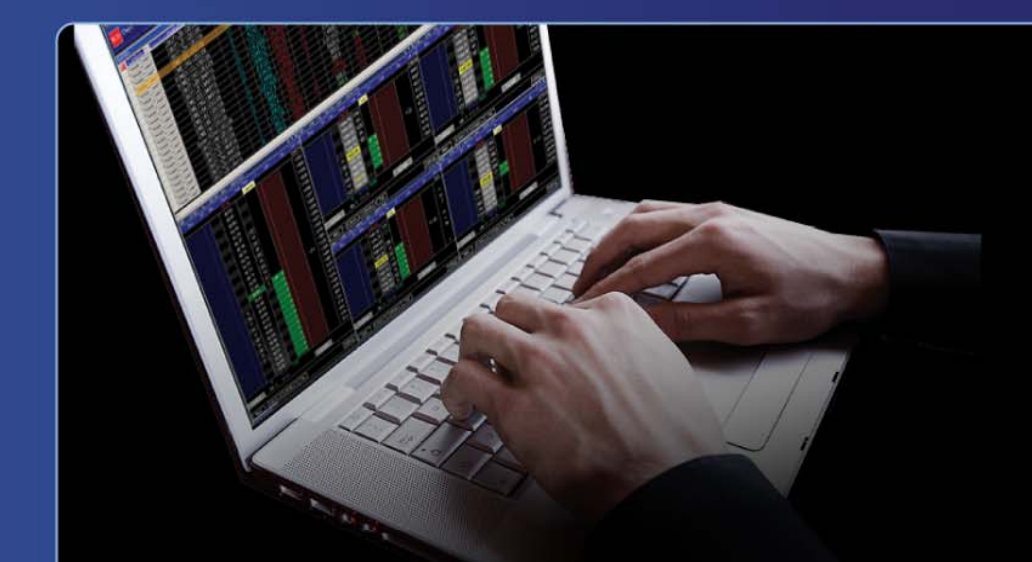

# RCG Onyx Quickstart

www.RCGonyx.com | OnyxInfo@RCGdirect.com

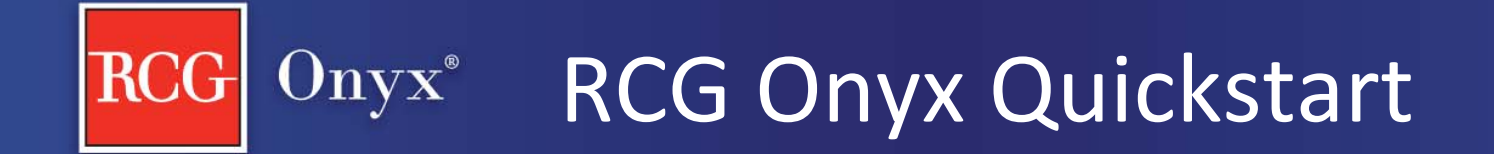

• Step #1 System [Requirements](#page-2-0)

• Step #2 Installation [Instructions](#page-3-0)

• Step #3 Platform [Overview](#page-5-0)

• [Additional](#page-17-0) Resources

#### <span id="page-2-0"></span>Onyx<sup>®</sup> Step #1: System Requirements **RCG**

- Microsoft System Setups (one of the below)
	- Windows XP (32‐bit)
	- –Windows Vista (32‐bit or 64‐bit)
	- Windows 7 (32‐bit or 64‐bit)
- 2.00GHz CPU
- 1 Gigabyte of Memory
- 15 Megabytes of free disk space
- 1024 x 768 Screen resolution
- High speed internet connection

#### <span id="page-3-0"></span>Onyx<sup>®</sup> Step #2: Installation Instructions **RCG**

- 1. Within the welcome email you receive you will notice your Username and <sup>a</sup> link to set your password. Click on this link to set your password.
- 2. Enter your password information and click "Change Password".
- 3. Then you will be prompted to enter your Username and Password.
- 4. Click onbutton located on the bottom left‐hand corner of the screen.
- 5. Follow the on‐screen prompts to install RCG Onyx.

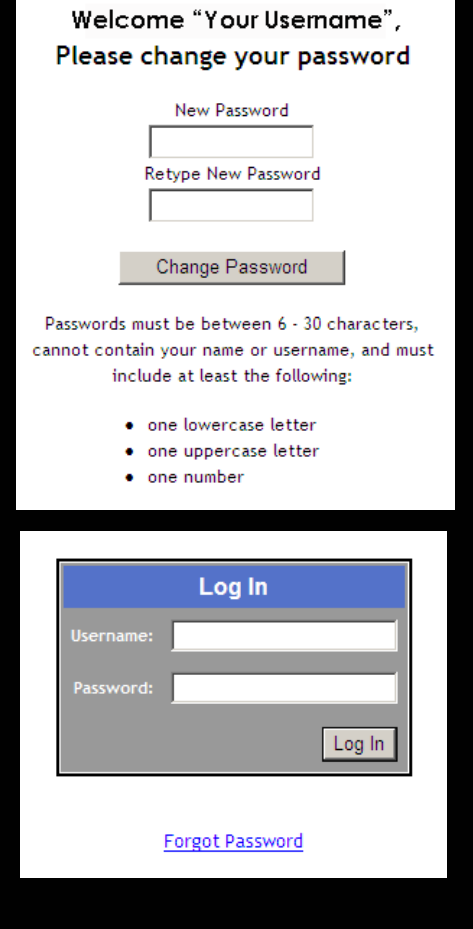

#### Onyx<sup>®</sup> Step #2: Launching RCG Onyx **RCG**

6. Once you have installed RCG Onyx an icon will appear on your desktop,  $\mathbf{a}^{\mathcal{J}}$  double click to RCG Onyx2 start the application.

- 7. Drop down menu
	- –Free trial users, select Demo
	- –Live trading clients, select Live

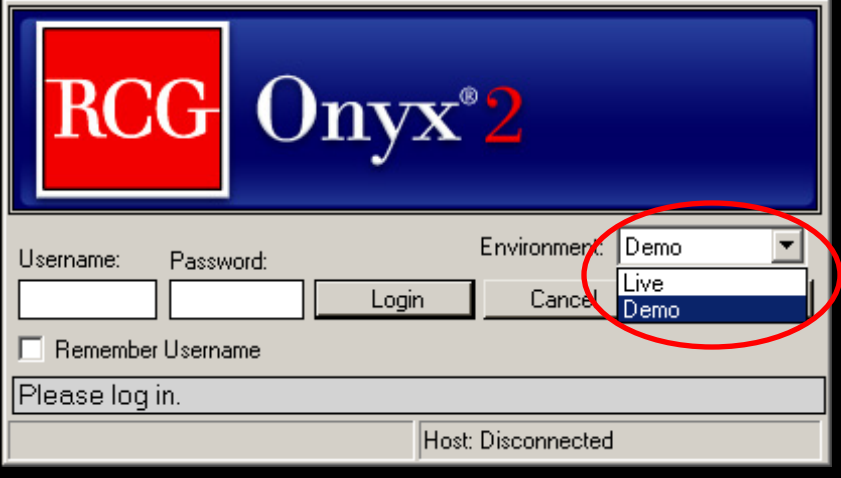

#### Onyx® Step #3: Platform Overview

<span id="page-5-0"></span>• Default Layout

- Understanding the Toolbar
- Selecting and Placing Contracts in Windows
- 2 Ways to Place <sup>a</sup> Trade
	- Ticket Window
	- ABV Window
- Before Placing <sup>a</sup> Trade in the ABV
- Placing <sup>a</sup> Trade in the ABV
- ABV Display Data
- ABV Functionality
- Other Windows

## Onyx<sup>®</sup> Step #3: Default Layout

#### Once you log in, this is what your default layout will look like.

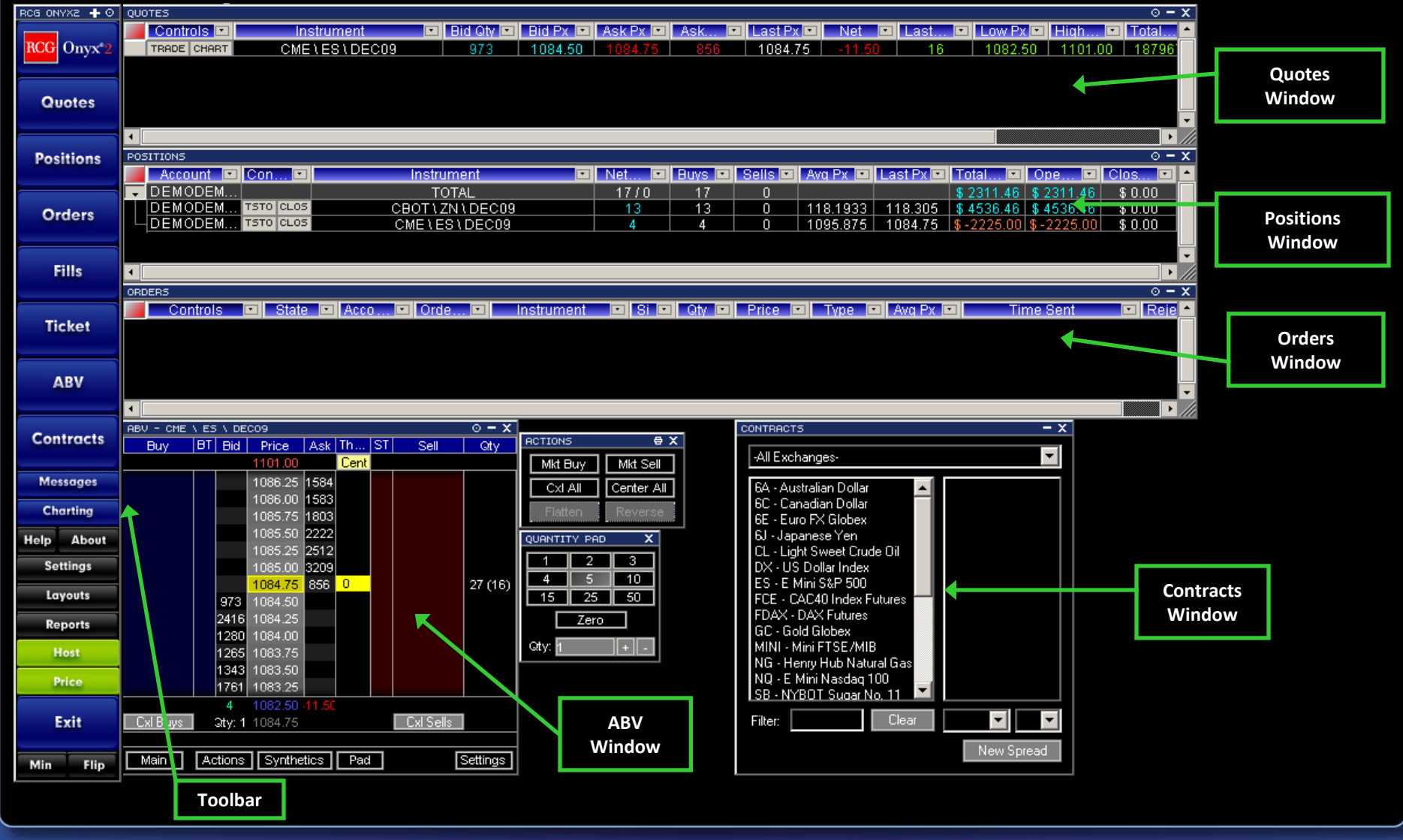

### Step #3: Understanding the Toolbar

ROG ONYXZ + 0 RCG Onyx<sup>\*2</sup> Quotes **Positions Orders Fills Ticket ABV Contracts Messages** Chartina **Help** About **Settings** Layouts Report: Host Price Exit Flip

**RCG** 

 $\bf Onyx^*$ 

• Connection Status is displayed on the Host and Price buttons, if either are red you are not connected.

• Flip the Toolbar to the top of your screen by clicking "Flip".

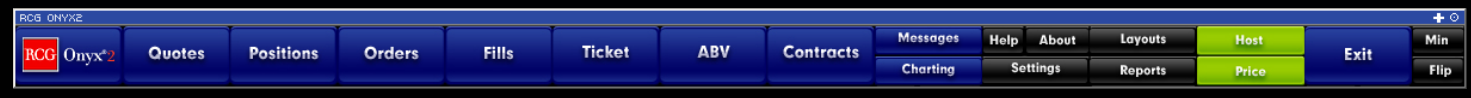

• Minimize and Maximize the platform by clicking "Min" and "Max" on the Toolbar.

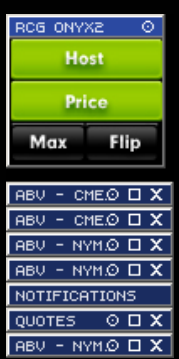

## Onyx<sup>®</sup> Step #3: Selecting a Contract

- 1. Open the "Contracts" window from the Toolbar
	- From the drop‐downs select:
		- Exchange

- Select Contract
- Select Month/Year
- OR Type in the "Filter" field any part of the contract description
	- e.g. "ES" or "S&P"
- 2. While selecting the month/year, drag it into any window to populate the window with that specific contract/month/year.

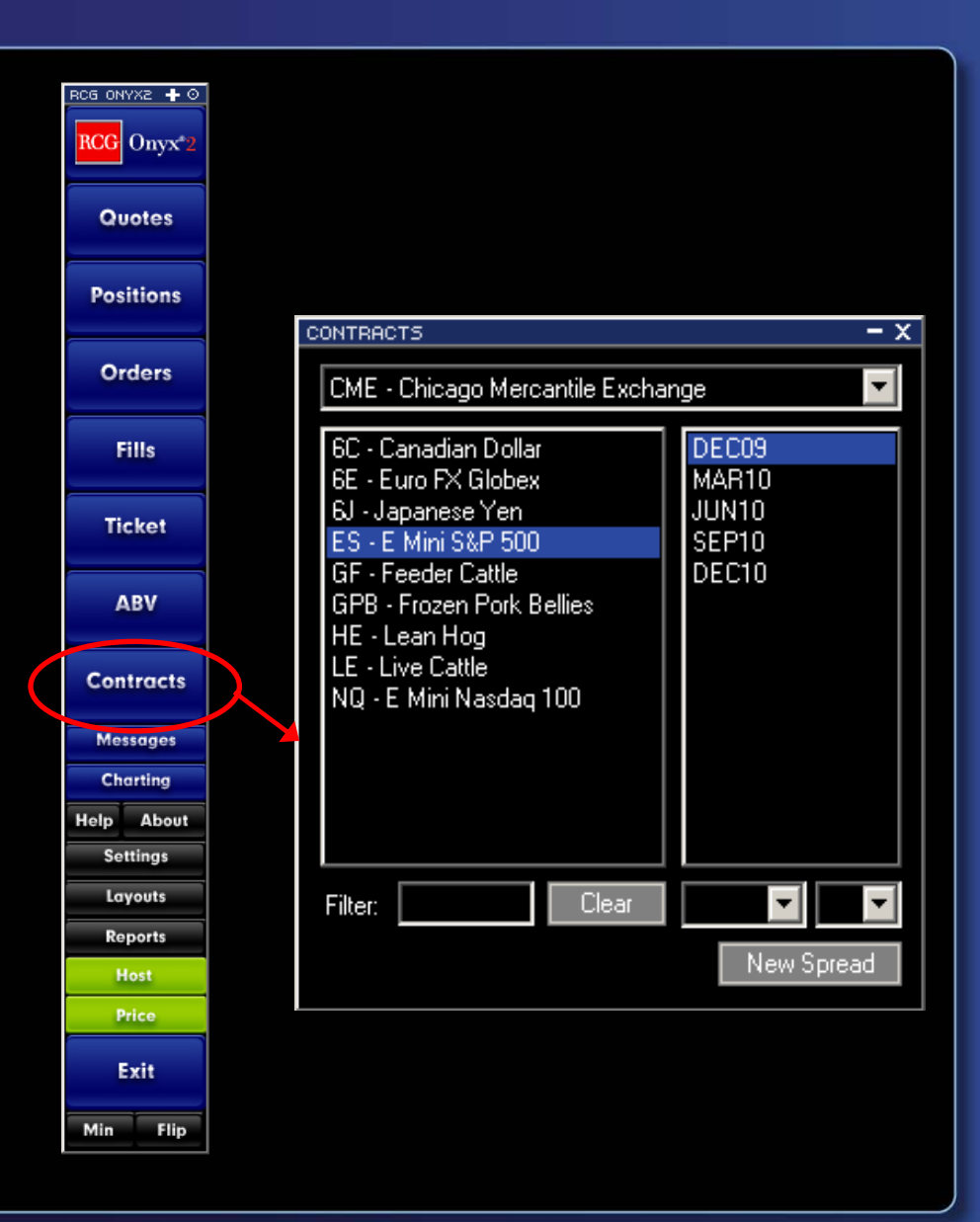

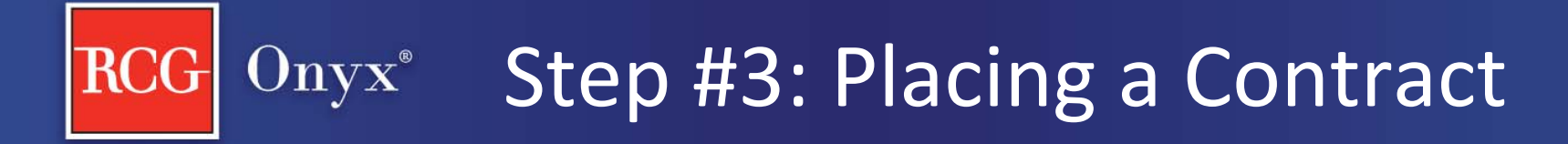

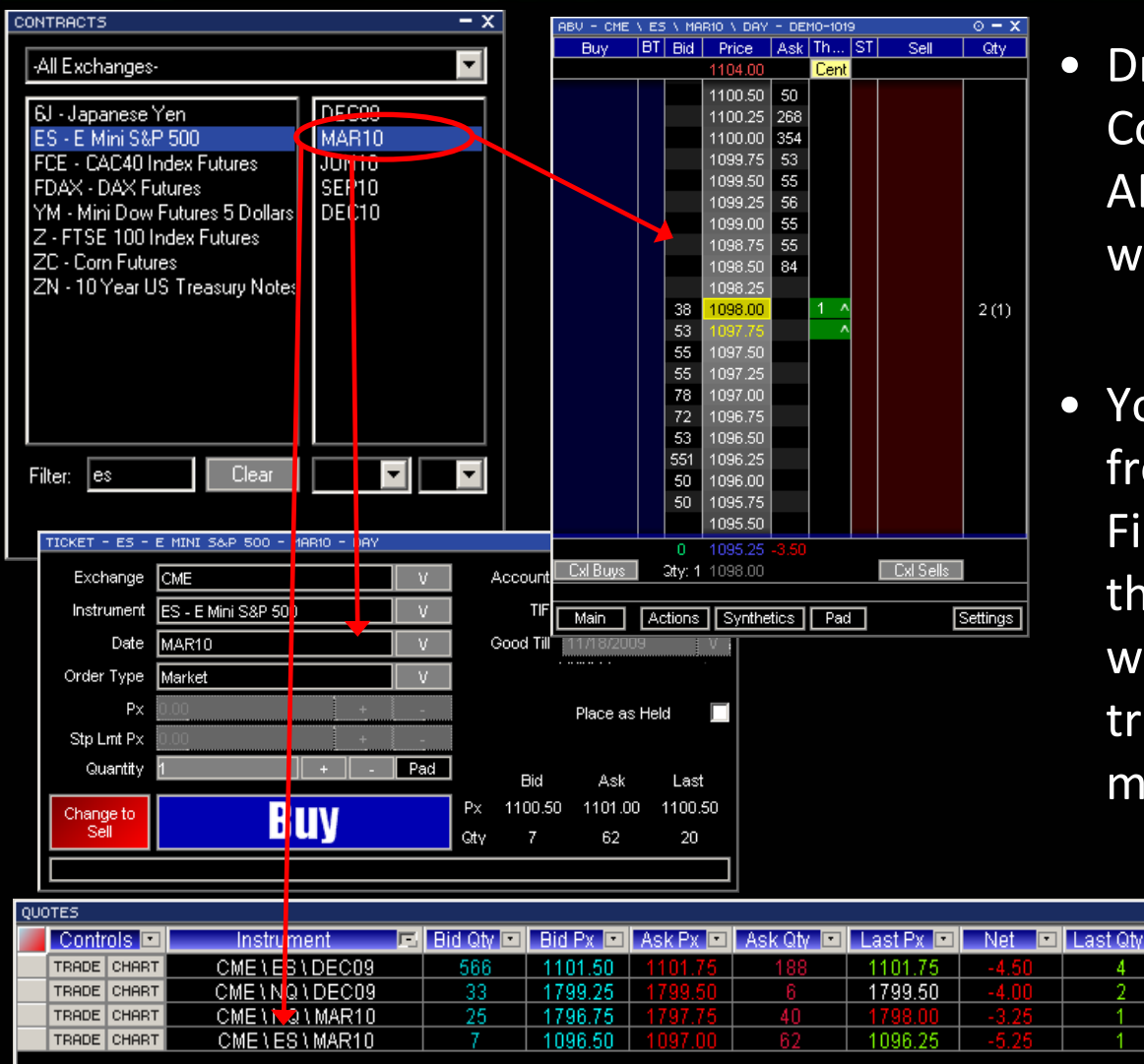

- Drag contracts from the Contracts window into the ABV, Ticket and Quotes window to view market data.
- You can also drag <sup>a</sup> contract from the Positions, Orders, Fills and Quotes windows into the ABV, Ticket and Quotes windows, which makes trading multiple contracts more efficient.

1791.25

1805.00

87

1791.25

 $\overline{\circ}$  – x

10

## Onyx<sup>®</sup> Step #3: 2 Ways to Place a Trade

#### RCG ONYX2 + 0 RCG Onyx<sup>\*2</sup> Quotes **Positions** Orders Fills **Ticket ABV Contracts Messages** Charting **Help** About **Settings** Layouts **Reports** Host Price Exit Flip Min

**RCG** 

#### **Trade Ticket**

By clicking on the Ticket button you can execute <sup>a</sup> trade from within the Ticket window, as shown below.

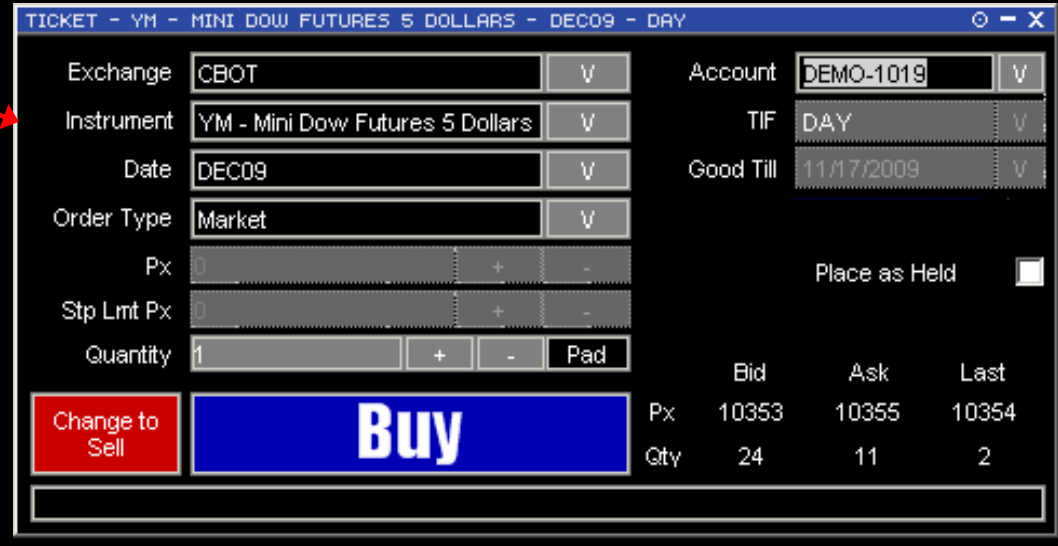

## RCG Onyx<sup>®</sup> Step #3: 2 Ways to Place a Trade

#### RCG ONYX2  $+$  0 RCG Onvx<sup>2</sup> Quotes **Positions** Orders **Fills Ticket ABV Contracts Messages** Charting **Help** About **Settings** Layouts **Reports** Host Price Exit **Flip** Min

#### **ABV Window**

By clicking on the ABV button, <sup>a</sup> blank ABV window will appear, here you can drop the specific contract you would like to trade.

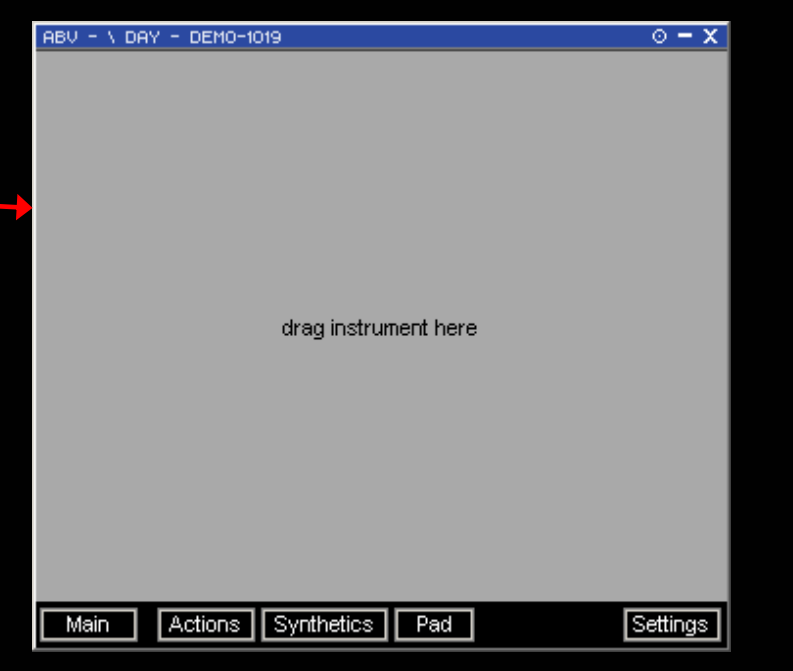

#### **RCG**  $\overline{\text{O}\text{n}\text{y}\text{x}}^*$  Step #3: Before Placing a Trade in the ABV

1. Click the "Main" button on the ABV to ensure your account has populated the window.

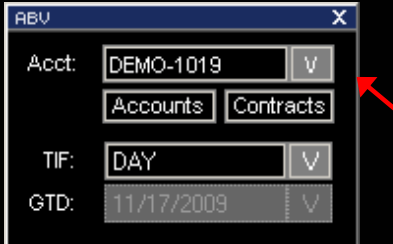

2. Click the pad button and select the quantity size.

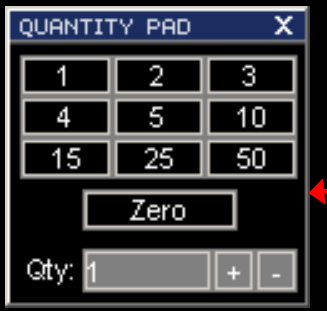

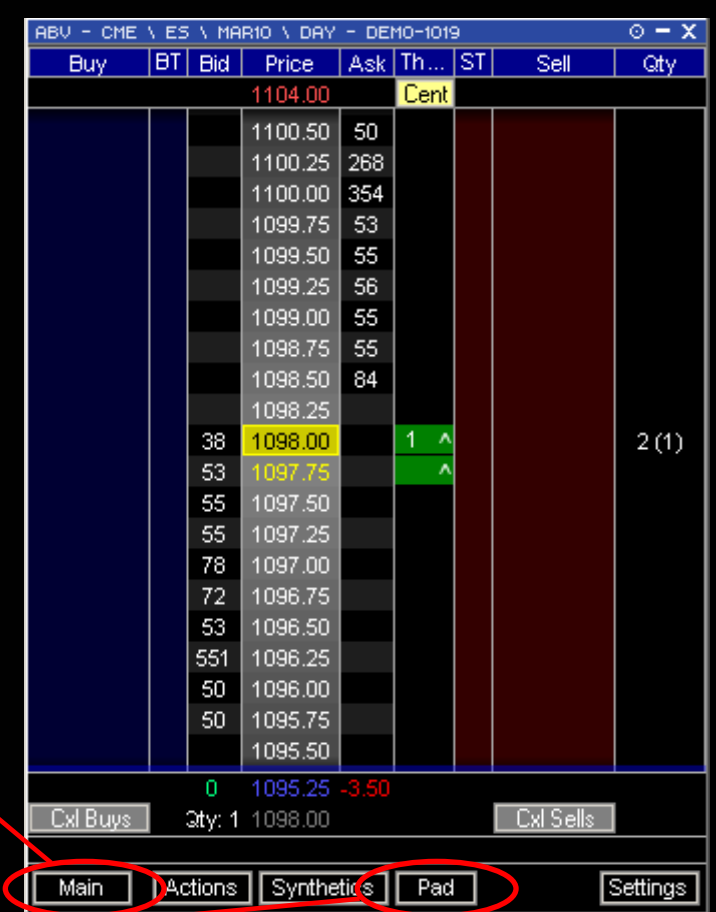

## $\overline{\text{Onyx}}^*$  Step #3: Placing a Trade in the ABV

Click on either the BID or ASK column to BUY or SELL. Below depicts how to place limit and stop orders directly from the ABV window.

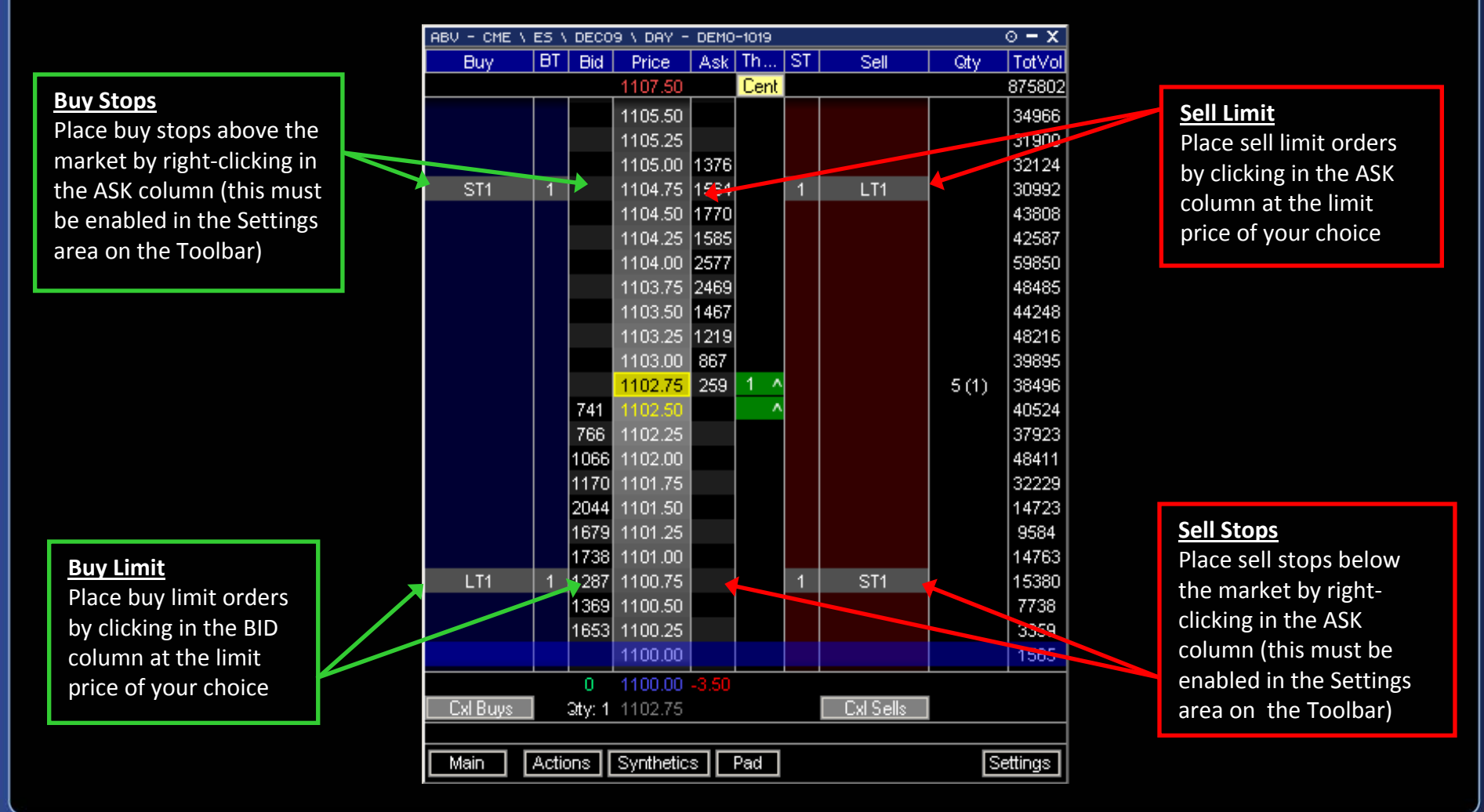

## RCG Onyx<sup>®</sup> Step #3: ABV Display Data

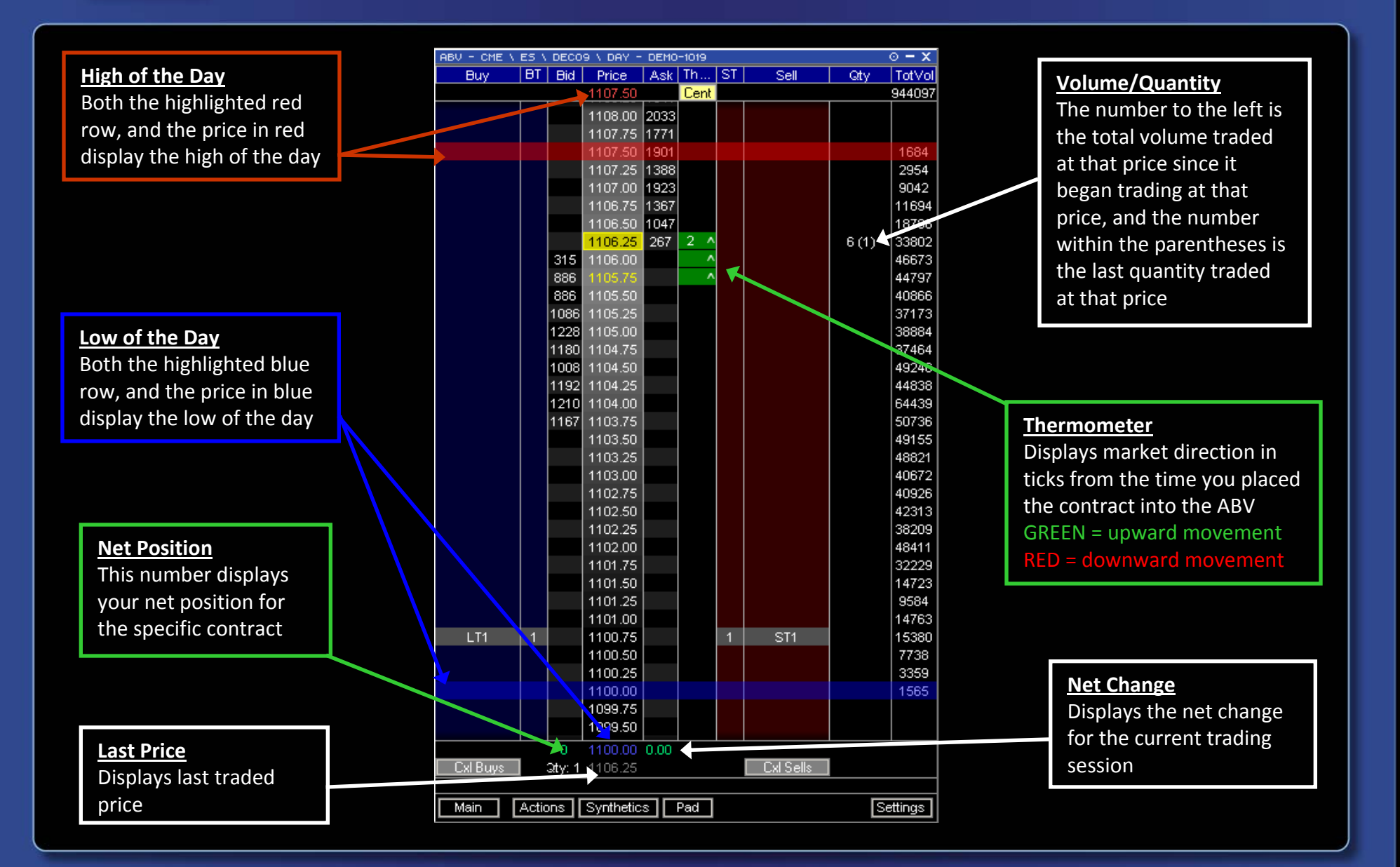

# RCG Onyx<sup>®</sup> Step #3: ABV Functionality

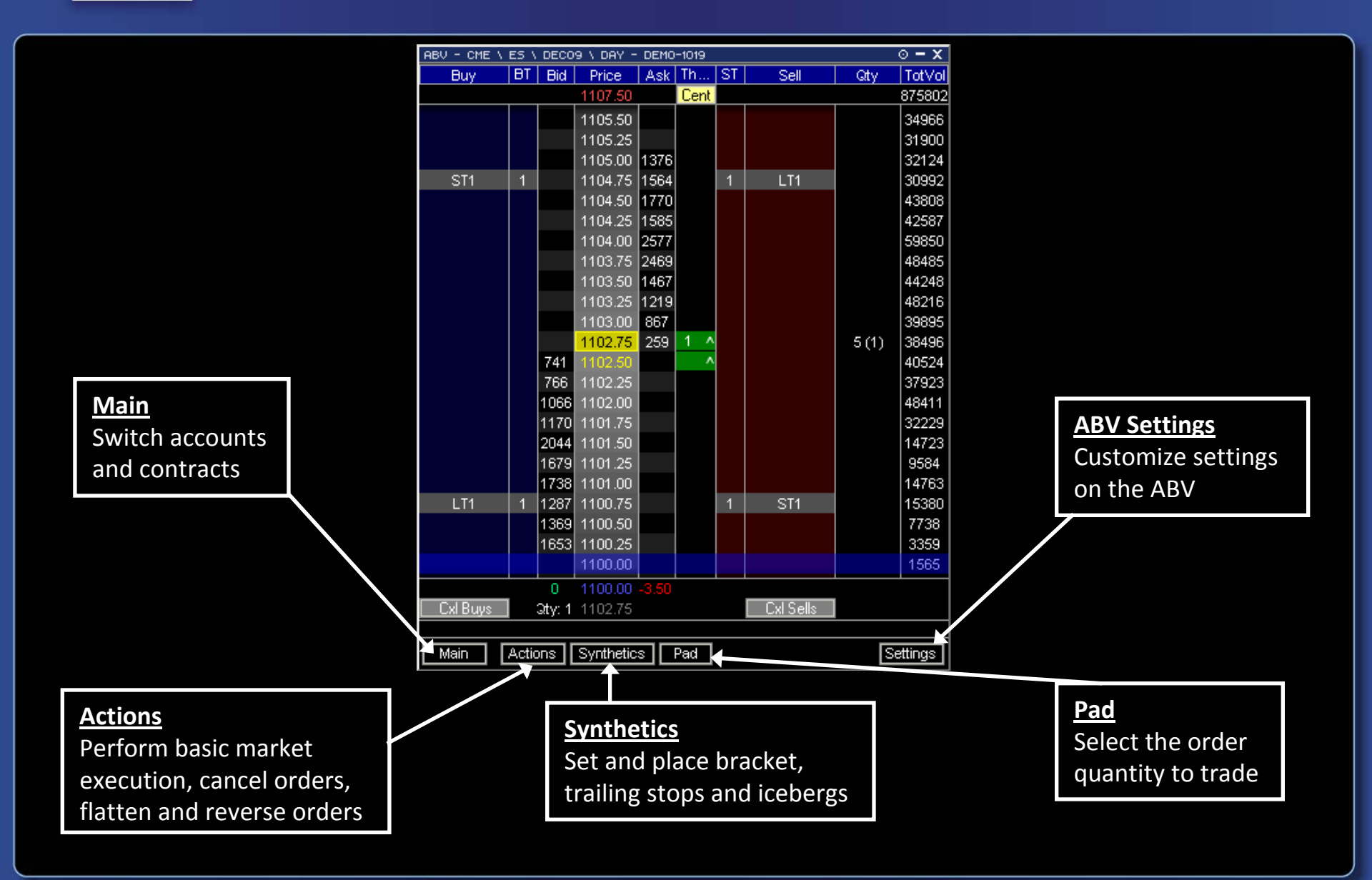

### Onyx<sup>®</sup> Step #3: Other Windows

#### You can view, export and print from any of these windows. All information is in real‐time.

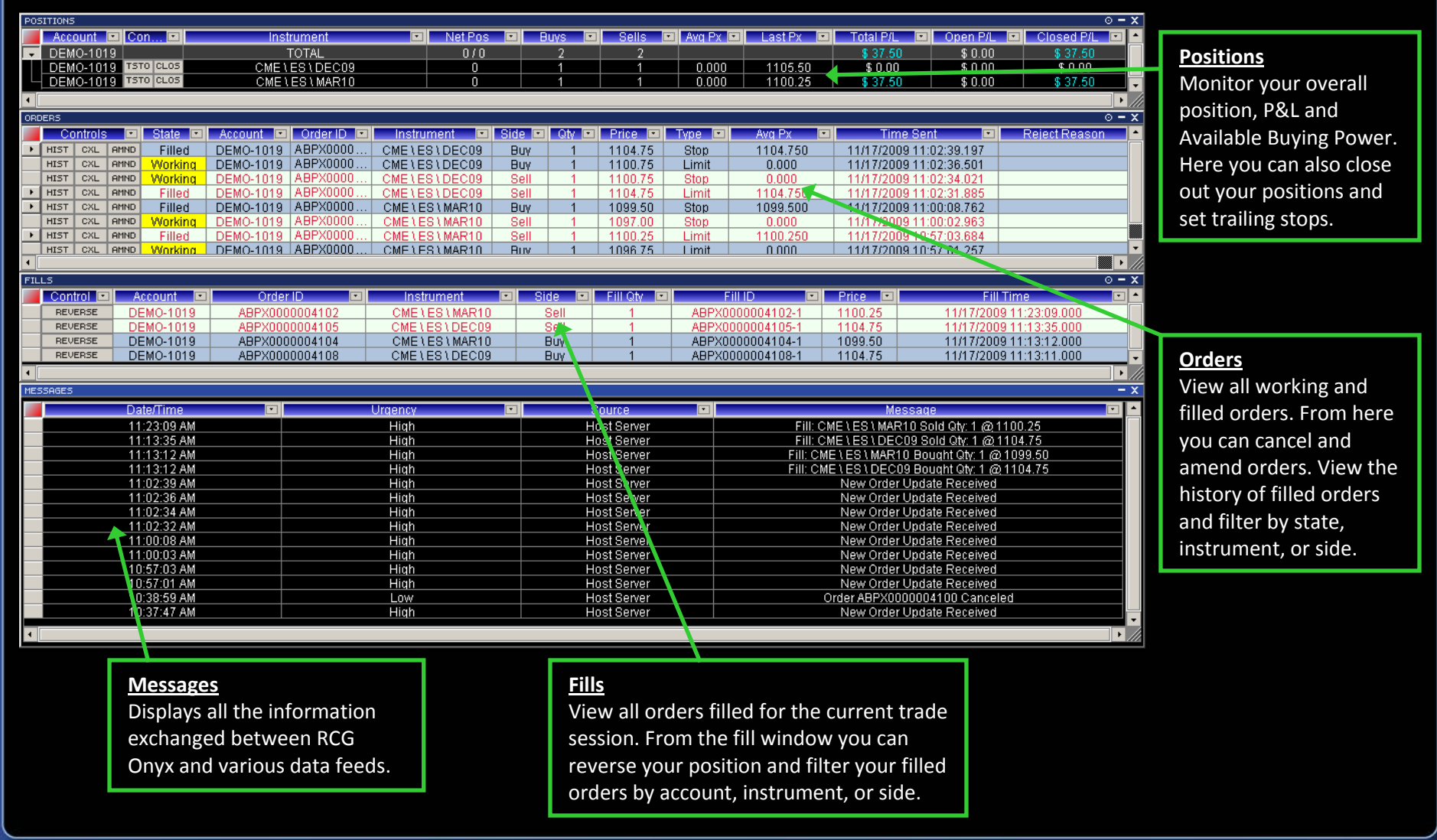

<span id="page-17-0"></span>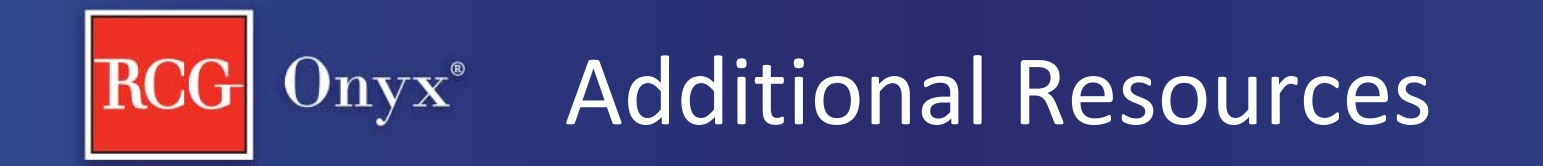

Thank you for choosing RCG Onyx. For additional information regarding RCG Onyx visit the below webpages or email us.

RCG Onyx [Interactive](http://www.rcgdirect.com/RCGOnyxInteractiveTour/Index.html) Tour

RCG Onyx [Tutorial](http://www.rcgdirect.com/RCGOnyxTutorial/Index.html)

[www.RCGonyx.com](http://www.rcgdirect.com/RCGOnyx.aspx) | OnyxInfo@RCGdirect.com